# **受取でんさいの検索方法**

「債権情報照会」メニューでは、さまざまな検索ができます。

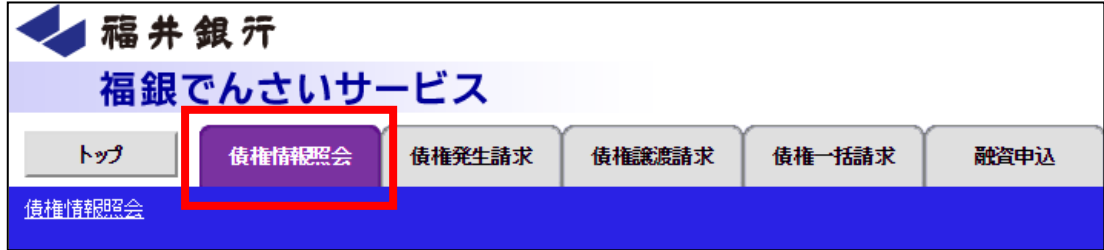

### **1.債権者として受取ったでんさいで、支払いのされていないものだけを検索したい**

#### **<方法1> 「債権照会(開示)」メニューから操作する**

①画面上部の「債権情報照会」タブをクリックし、「債権照会(開示)」 ボタンをクリックする。

②「決済口座情報(請求者情報)」を入力のうえ、検索条件を「全て表示」にし、以下の条件で検索する。

【振出日が到来しているでんさいのみを検索】

「開示方式・単位」・・・ 「債権情報(記録事項)の照会 請求者区分(立場)を条件に照会」

「請求者区分(立場)」・・・ 「債権者」

「支払等記録有無」・・・ 「無」

【振出日が到来していない予約のでんさいのみを検索】

「開示方式・単位」・・・ 「履歴情報(提供情報)の照会 請求内容・請求日を条件に照会」

「記録請求内容」・・・・・「発生記録(債務者請求方式)」および「発生記録(債権者請求方式)」

「期間指定」・・・ アンファント「予約中」 ※「指定しない」にすると予約分以外も表示されてしまいます。

③「検索」ボタンをクリックし、検索結果画面を表示する。

※並び順を「昇順」にすると新しい順に表示される。

#### **<方法2>「入金予定情報の作成」メニューから操作する**

※作成時点で記録済みのでんさいが対象

①画面上部の「債権情報照会」タブをクリックし、「入金予定情報の作成」ボタンをクリックする。

②以下の内容で作成する。

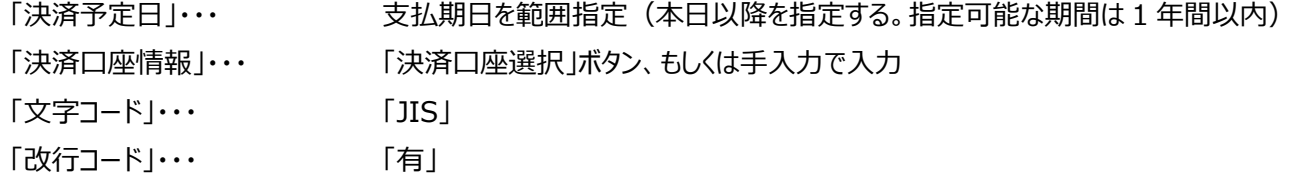

3「ファイル/帳票作成 」ボタンをクリックする。

④「債権情報照会メニューへ」ボタンをクリックし、債権情報照会メニューに戻り、「作成結果のダウンロード」ボタンをクリックする。 ⑤以下のとおり検索する。

「作成依頼日」・・・ 範囲を指定

「ダウンロード」・・・ 「未」

⑥「検索」ボタンをクリックし、表示された「入金予定情報作成結果一覧」から 該当の「詳細」ボタンをクリックすると詳細が確認で きる。

※「入金予定明細一覧印刷」ボタンをクリックすると印刷することができる。

## **2.債権者として受取ったでんさいで、支払済のものだけを検索したい**

①画面上部の「債権情報照会」タブをクリックし、「債権照会(開示)」 ボタンをクリックする。

②「決済口座情報(請求者情報)」を入力のうえ、検索条件を「全て表示」にし、以下の条件で検索する。

「開示方式・単位」・・・ 「債権情報(記録事項)の照会 請求者区分(立場)を条件に照会」

「請求者区分(立場)」・・・ 「債権者」

「支払等記録有無」・・・ 「有(債務者)」

※その他の項目は「指定しない」を選択。

③「検索」ボタンをクリックし、検索結果画面を表示する。

検索結果で「詳細」ボタンを開き、「債権状態」が「消滅」となっていれば、資金決済済み。

(支払期日から 2 営業日目(確実なのは 3 営業日目)に「消滅」となる。)

## **3.債務者として発生させたでんさいで、支払いのされていないものだけを検索したい**

※作成時点で記録済みのでんさいが対象

①画面上部の「債権情報照会」タブをクリックし、「支払予定情報の作成」 ボタンをクリックする。

②以下の内容で作成する。

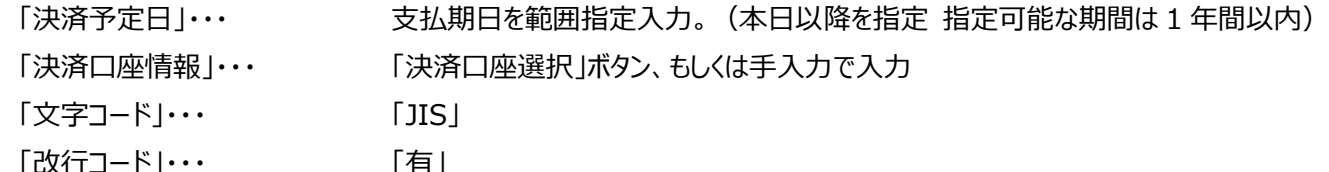

③「ファイル/帳票作成 」ボタンをクリックする。

④「債権情報照会メニューへ」ボタンをクリックし、債権情報照会メニューに戻り、「作成結果のダウンロード」ボタンをクリックする。 ⑤以下のとおり検索する。

「作成依頼日」・・・ - - - - - 範囲を指定

「ダウンロード」・・・ 「未」

⑥「検索」ボタンをクリックし、表示された「支払予定情報作成結果一覧」から 該当の「詳細」ボタンをクリックすると詳細が確認で きる。

※「支払予定明細一覧印刷」ボタンをクリックすると印刷することができる。